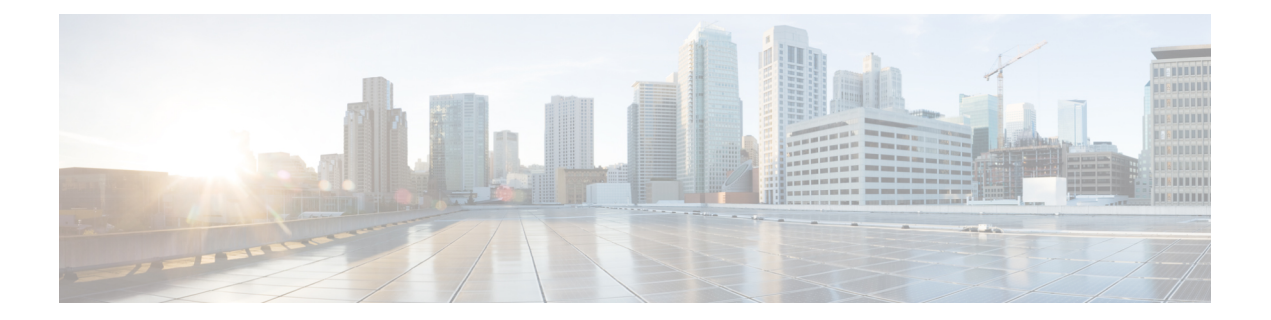

# **Configure IM and Presence Service for External Database**

This chapter provides information about configuring the IM and Presence Service for the external database connection.

- About External Database [Assignment,](#page-0-0) on page 1
- Set Up External [Database](#page-1-0) Entry on IM and Presence Service, on page 2
- Verify External Database [Connection,](#page-2-0) on page 3
- Verify External Database [Connection](#page-3-0) Status on IM and Presence Service, on page 4

## <span id="page-0-0"></span>**About External Database Assignment**

### **External Database and Node Assignment**

When you configure an external database entry on the IM and Presence Service, you assign the external database to a node, or nodes, in your cluster as follows:

- Message Archiver (compliance) You require at least one external database per cluster. Depending on your deployment requirements, you can also configure a unique external database per node.
- Persistent Group Chat You require a unique external database per node. Configure and assign a unique external database for each node in your cluster.
- If you deploy the persistent group chat and message archiver features on an IM and Presence Service node, you can assign the same external database to both of the features.

For more information see:

- Message Archiver *Instant Messaging Compliance for IM and Presence Service on Cisco Unified Communications Manager*.
- Persistent Group Chat *Configuration and Administration of IM and Presence Service on Cisco Unified Communications Manager.*

#### **Related Topics**

Set Up External [Database](#page-1-0) Entry on IM and Presence Service, on page 2 External Database [Connection,](#page-1-1) on page 2

### <span id="page-1-1"></span>**External Database Connection**

IM and Presence Service does not establish a connection to the external database when you configure an external database entry. The external database has not created the database schema at this point. It is only when you assign an external database entry to a node that IM and Presence Service establishes an ODBC (Open Database Connectivity) connection with the external database. Once IM and Presence Service establishes a connection, the external database creates the database tables for the IM and Presence Service features.

Once you assign an external database entry to a node, you can validate the connection using the System Troubleshooter in the **Cisco Unified CM IM and Presence Service Administration** user interface.

#### **Related Topics**

Set Up External [Database](#page-1-0) Entry on IM and Presence Service, on page 2 Verify External Database [Connection](#page-3-0) Status on IM and Presence Service, on page 4

### <span id="page-1-0"></span>**Set Up External Database Entry on IM and Presence Service**

Perform this configuration on the IM and Presence Service database publisher node of your cluster.

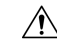

**Caution**

If your IM and Presence Service node connects to an external database server using IPv6, ensure that the enterprise parameter is configured for IPv6 and that Eth0 is set for IPv6 on each node in the deployment; otherwise, the connection to the external database server fails. The Message Archiver and Cisco XCP Text Conference Manager are unable to connect to the external database and fail. For information about configuring IPv6 on IM andPresenceService, see *Configuration and Administration of IM and Presence Service on Cisco Unified Communications Manager*.

#### **Before you begin**

- Install and configure the external database.
- Obtain the hostname or IP address of the external database.
- If using Oracle, retrieve the tablespace value. To determine the tablespace available for your Oracle database, execute the following query as sysdba:

**SELECT DEFAULT\_TABLESPACE FROM DBA\_USERS WHERE USERNAME = '***USER\_NAME***';**

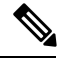

The user name must be capitalized and in single quotes (a string literal) for this command to succeed, even if you defined the user with lowercase characters. **Note**

#### **Procedure**

- **Step 1** Log in to the **Cisco Unified CM IM and Presence Administration** user interface. Choose **Messaging** > **External Server Setup** > **External Databases**.
- **Step 2** Click **Add New**.

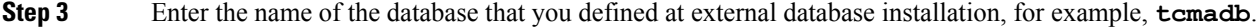

- **Step 4** Choose the database type from the drop-down list, Postgres or Oracle.
- **Step 5** If you chose Oracle as the database type, enter the tablespace value.
- **Step 6** Enter the username for the database user (owner) that you defined at external database installation, for example, **tcuser**.
- **Step 7** Enter and confirm the password for the database user, for example, **mypassword**.
- **Step 8** Enter the hostname or IP address for the external database.
- **Step 9** Enter a port number for the external database.

The default port numbers for Postgres (5432), Oracle (1521), and Oracle with SSL enabled (2484) are prepopulated in the **Port Number** field. You can choose to enter a different port number if required.

**Step 10** If you chose Oracle as the Database Type the **Enable SSL** check box becomes active. Check the check box to enable SSL.

The **Certificate Name** drop-down list becomes active. Choose a certificate from the drop-down list.

- When the Enable SSL check box or the Certificate drop-down field is modified, a notification to restart the corresponding service assigned to the external database is sent. A message concerning either Cisco XCP Message Archiver or Cisco XCP Text Conference Manager will be generated. **Note**
	- The certificate you need to enable SSL must be uploaded to the cup-xmpp-trust store. You must upload this certificate before you enable SSL.
	- Once the certificate is uploaded to the cup-xmpp-trust store, you must wait 15 minutes for the certificate to propagate to all the nodes of the IM and Presence Service cluster. If you do not wait, the SSL connection on nodes where the certificate has not propagated fails.
	- If the certificate is missing or has been deleted from the cup-xmpp-trust store, an alarm XCPExternalDatabaseCertificateNotFound is raised in the Cisco Unified Communications Manager Real Time Monitoring Tool (RTMT).
- <span id="page-2-0"></span>**Step 11** Click **Save**.

#### **Related Topics**

Verify External Database [Connection,](#page-2-0) on page 3

### **Verify External Database Connection**

If you make a configuration change in the *install dir/data/pg* hba.conf file or the *install\_dir*/data/postgresql.conf file after you assign the external database, perform these steps:

#### **Procedure**

**Step 1** Unassign and reassign the external database to the IM and Presence Service node.

**Step 2** Restart the Cisco XCP Router service. Log in to the **Cisco Unified IM and Presence Serviceability** user interface. Choose **Tools** > **Control Center - Network Services** to restart this service.

**Related Topics** Install [PostgreSQL](CUP0_BK_DA667F7C_00_database-setup-guide-imp-105_chapter2.pdf#nameddest=unique_4) Install [Oracle](CUP0_BK_DA667F7C_00_database-setup-guide-imp-105_chapter3.pdf#nameddest=unique_5)

## <span id="page-3-0"></span>**VerifyExternalDatabaseConnectionStatusonIMandPresence Service**

IM and Presence Service provides the following status information on an external database:

- Database reachability Verifies that the IM and Presence Service can ping an external database.
- Database connectivity Verifies that the IM and Presence Service has successfully established an Open Database Connectivity (ODBC) connection with the external database.
- Database schema verification Verifies that the external database schema is valid.

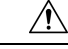

#### **Caution**

If your IM and Presence Service node connects to an external database server using IPv6, ensure that the enterprise parameter is configured for IPv6 and that Eth0 is set for IPv6 on each node in the deployment; otherwise, the connection to the external database server fails. The message archiver and Cisco XCP Text Conference Manager is unable to connect to the external database and fails.For information about configuring IPv6 on IM andPresenceService, see *Configuration and Administration of IM and Presence Service on Cisco Unified Communications Manager*.

#### **Procedure**

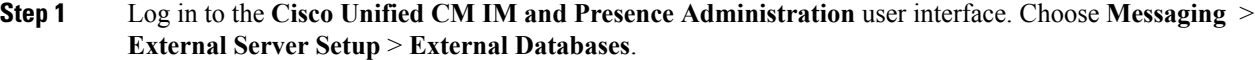

#### **Step 2** Click **Find.**

- **Step 3** Click the link for the external database entry that you want to view.
- **Step 4** Verify that there are check marks beside each of the result entries for the external database in the External Database Status section.

**Tip**

- The IM and Presence Service generates an alarm if it loses ODBC to an external database.
	- You can also verify the status of the Postgres database connection using the **psql** command. You must sign in to the Linux shell from a remote support account to run this command; it is not accessible through the administrator CLI.

Run the following command after you install the Postgres database, but before you assign the database to an IM and Presence Service node.

Important For psql to run, you must first set an environment variable by entering:

```
$export LD_LIBRARY_PATH=$LD_LIBRARY_PATH:/usr/local/xcp/lib
```
Enter:

```
$sudo -u xcpuser /usr/local/xcp/bin/psql -U db_user -h db_server db_name
```
For example:

**\$sudo –u xcpuser /usr/local/xcp/bin/psql –U** *postgres* **-h** *postgres\_server tcmadb*

• You can verify the status of the Oracle database connection by executing the following commands from the root directory:

**export ORACLE\_HOME=/usr/lib/oracle/client\_1/**

```
export PATH="$ORACLE_HOME/bin:$PATH"
```
**export LD\_LIBRARY\_PATH="\$ORACLE\_HOME/lib:\$LD\_LIBRARY\_PATH"**

**sqlplus** *username*/*password***@***dsn*

**Note** • The *username* and *password* are those of the database administrator.

• The data source name *(dsn)* value can be obtained from the **\$ORACLE\_HOME/network/admin/tnsnames.ora** file.

- If you configure the message archiver (compliance) feature, and the Cisco XCP Message Archiver service fails to start, or you configure the persistent group chat feature and the Cisco Text Conference Manager service fails to start, check the External Database Troubleshooter section of the **System Configuration Troubleshooter** window.
	- If the status of the external database connection is not **OK**, verify that you provided the correct connection details and that there are no network issues between the IM and Presence Service node and the external database host.
	- If the status of the external database connection is **OK**, but the schema verification status is not, unassign the external database and the reassign it to the node.
- Once the certificate is uploaded to the cup-xmpp-trust store, you must wait 15 minutes for the certificate to propagate to all the nodes of the IM and Presence Service cluster. If you do not wait, the SSL connection on nodes where the certificate has not propagated fails.
- If the certificate is missing or has been deleted from the cup-xmpp-trust store, an alarm 'XCPExternalDatabaseCertificateNotFound' is raised in the Cisco Unified Communications Manager Real Time Monitoring Tool (RTMT).

To view the status and verification tests for all database connections, you can also access the System Troubleshooter:

#### **Procedure**

- **Step 1** Log in to the **Cisco Unified CM IM and Presence Administration** user interface, choose **Diagnostics** > **System Troubleshooter**.
- **Step 2** Verify that there are check marks beside the status of each of the external database connection entries in the External Database Troubleshooter section.